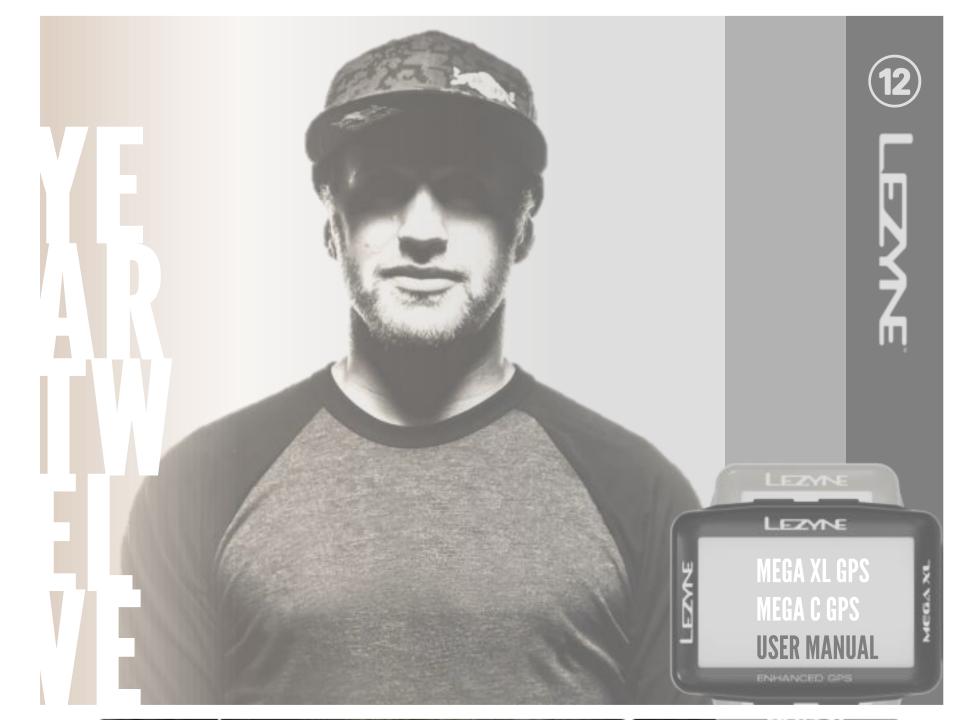

#### Information

For more information on Lezyne products, visit: http://lezyne.com

#### **WEEE Notice & Product Disposal:**

The symbol of the crossed waste container means that, in accordance with2002/96/EC Waste Electrical and Electronic Equipment Directive (WEEE),once the product reaches the end of its lifecycle, in the European Union it is subject to special waste disposal. In addition to the present device, this rule is also applied to all items carrying such a symbol. Do not dispose of these products as undifferentiated urban waste but put away for material differentiated recycling.

CE RF Compliance—Meets the EU Requirements:

The equipment complies with the RF Exposure Requirement 1999/519/EC, Council Recommendation of 12 July 1999 on the limitation of exposure of the general public to electromagnetic fields (0–300 GHz). Changes or modifications to this product not authorized by the manufacturer could void the EMC compliance and negate your authority to operate the product. This product has demonstrated EMC compliance under conditions that included the use of compliant peripheral devices and shielded cables between system components. It is important that you use compliant peripheral devices and shielded cables between system components to reduce the possibility of causing interference to radios, televisions, and other electronic devices. We, hereby, declare that this cellular, Wi-Fi radio is in compliance with the essential requirements and other relevant provisions of Directive 1999/5/EC. Products with CE marking comply with the EMC Directive (2004/108/EC) and the Low Voltage Directive (2006/95/EC) issued by the Commission of the European Community. Compliance with these directives implies conformity to the following European Norms (in parentheses are the equivalent international standards). FCC & IC User Warning Notice:

Any changes or modifications not expressly approved by the party responsible for compliance could void your authority to operate the equipment.

#### Note:

This equipment has been tested and found to comply with the limits for a Class B digital device, pursuant to part 15 of the FCC Rules. These limits are designed to provide reasonable protection against harmful interference in a residential installation. This equipment generates, uses and can radiate radio frequency energy and, if not installed and used in accordance with the instructions, may cause harmful interference to radio communications. However, there is no guarantee that interference will not occur in a particular installation. If this equipment does cause harmful interference to radio or television reception, which can be determined by turning the equipment off and on, the user is encouraged to try to correct the interference by one or more of the following measures:

- Reorient or relocate the receiving antenna.
- $-\mbox{Increase}$  the separation between the equipment and receiver.
- —Connect the equipment into an outlet on a circuit different from that to which the receiver is connected.
- —Consult the dealer or an experienced radio/TV technician for help.

#### **Labeling Requirement Notice:**

Any Changes or modifications not expressly approved by the grantee of this device could void the users authority to operate the equipment

This device complies with Part 15 of the FCC Rules and Industry Canada license-exempt RSS standard(s). Operation is subject to the following two conditions: (1) this device may not cause harmful interference, and (2) this device must accept any interference recieved, including interference that may cause undesired operation of the device.

#### FCC:

This Transmitter must not be co-located or operating in conjunction with any other antenna or transmitter.

#### RF Exposure Warning:

This equipment complies with FCC RF radiation exposure limits set forth for an uncontrolled environment. The equipment must not be co-located or operating in conjunction with any other antenna or transmitter

#### Canada, Industry Canada (IC) Notices:

This device complies with Canada licence-exempt RSS standard(s).

Operation is subject to the following two conditions: (1) this device may not cause interference and (2) this device must accept any interference, including interference that may cause undesired operation of the device.

Canada, avis d'Industry Canada (IC)

Cet appareil est confrome avec Industrie Canada exceptes de licence RSS stadard(s). Son fonctionnement est soumis aux deux conditions suivantes: (1) cet appareil ne doit pas causer d'interference et (2) cet appareil doit accepter toute interfence, notamment les interferences qui peuvent affecter son fonctionnment.

#### Radio Frequency (RF) Exposure Information

The radiated output power of the Wireless Device is below the Industry Canada (IC) radio frequency exposure limits. The Wireless Device should be used in such a manner such that the potential for human contact during normal operation is minimized.

This Device has also been evaluated and shown compliant with IC RF Exposure limits under portable exposure conditions. (antennas are less than 20cm of person's body)

#### Informations concernant l'exposition aux frequences radio (RF)

La puissance de sortie emise par l'appareil de sans fil est inferieure a la limite d'exposition aux frequences radio d'industry Canada (IC) Utilisez l'appareil de sans fil de facon a minimiser les contacts humains lors du fonctionnement normal.

Ce peripherique a egalement ete evalue et demontre confrome aux limites d'exposition aux RF d'IC dans des conditions d'exposition a des appareils portables. (les antennes sont moins de 20cm du corps d'une personne)

Lezyne is a trademark of Lezyne USA, Inc. and registered both in the United States and internationally Any unauthorized use is expressly prohibited

Bluetooth ®is a trademark of Bluetooth SIG, Inc,

ANT+™ is a trademark of Dynastream Innovations, Inc.

The term Strava, the Strava logos and product and service names are the exclusive trademarks of, and are owned by, Strava Inc

Shimano ™is a trademark of Shimano Inc

Training Peaks™ is a trademark of Training Peaks, LLC

Today's Plan is owned and operated by Today's Plan Pty Ltd. ACN 169 177 431

### Warranty

Lezyne GPS devices carry a one (1) year warranty from the original purchase date to the original owner (proof of purchase is required.) This warranty covers materials and manufacturing defects on the GPS housing, electronics, and the mounting bracket supplied. Issues not covered by the warranty include normal wear and tear, consumable parts, such as batteries, unless product damage has occurred due to defect in material or manufacturing, improper installation, attempting to access electronics, modifying electronics, damage or failure due to accident, misuse, abuse, or neglect.

Because of possible user resealing error of the USB port, this product is not warrantied against water in the housing from improper sealing or any resulting damage. Please review and follow the instructions carefully when sealing the housing.

This product is intended to be used only as a cycling aid and must not be used for any purpose requiring precise measurement of direction, distance, location or topography. Lezyne makes no warranty as to the accuracy or completeness of map data in this product.

In no event shall Lezyne be liable for incidental or consequential damages for any traffic fines or citations, relating to or resulting from the use of this product or any of its parts. Lezyne assumes no liability for any accident, injury, death, loss, or other claim related to or resulting from the use of this product.

### **Important**

Do not be come distracted by the device—always operate vehicles in a safe manner.

Lezyne USA, Inc. does not accept any liability for injuries or other damages resulting from the use of this product in any circumstances.

#### DO NOT SUBMERGE UNDER WATER

Lezyne GPS devices are water resistant under normal conditions, but are not waterproof. If moisture gets inside device body, air-out until completely dry.

#### DO NOT ATTEMPT TO REMOVE ELECTRONICS

Doing so will void warranty.

Do not operate or store outside of temperature range (-20–60° C). Battery life may be affected at temperature extremes.

Location and surroundings may affect GPS signal. For best results, use the device outdoors with an unobstructed view of the sky. It may take up to 60 seconds to acquire GPS signals.

This GPS device is not a calibrated measuring tool. It should not be used for surveying purposes. GPS based elevation measurements may vary.

Calorie readings are an estimation for reference only.

#### CA PROPOSITION 65 WARNING:

This product may contain chemicals known to the State of California to cause cancer and birth defects or other reproductive harm

(California law requires this warning to be given to customers in the State of California).

For more info: www.lezyne.com/prop65

# **Table of Contents**

| • | Getting Started                                       | page.5               | E-9                                                 |         |
|---|-------------------------------------------------------|----------------------|-----------------------------------------------------|---------|
|   | <ul><li>Buttons</li></ul>                             | 1000                 |                                                     |         |
|   | <ul><li>Screen Icons</li></ul>                        |                      | • <u>Bike Set up</u>                                | page.40 |
|   | <ul><li>Charging GPS</li></ul>                        |                      | <ul> <li>Wheel Circumference</li> </ul>             |         |
|   | <ul><li>Installing GPS</li></ul>                      | TAURIST              | <ul><li>Bike Weight</li></ul>                       |         |
|   | <ul><li>Turning on GPS</li></ul>                      | Contract of the last | 7                                                   |         |
|   | <ul> <li>GPS Satellite Signal</li> </ul>              | A STREET             | . 107                                               |         |
|   | <ul><li>Starting a Ride</li></ul>                     | 1                    | <ul> <li>Personal Set up</li> </ul>                 | page.41 |
|   | <ul><li>Ending a Ride</li></ul>                       | 100                  | <ul><li>Sport Type</li></ul>                        |         |
|   | <ul> <li>Uploading a Ride to your Computer</li> </ul> | No.                  | <ul><li>Language*</li></ul>                         |         |
| • | Screen Set up                                         | page. 12             | – Age*                                              |         |
|   | – Layout                                              | 2.00                 | – Weight*                                           |         |
|   | – Fields                                              |                      | <ul><li>Height*</li></ul>                           |         |
|   | <ul><li>Unit Format</li></ul>                         |                      | – Gender*                                           |         |
|   | <ul><li>Brightness (Backlight)</li></ul>              |                      | <ul> <li>Auto/Preset Notification Set up</li> </ul> | page.44 |
| • | Time Set up page.16                                   |                      | – Scroll                                            |         |
|   | Time Format                                           |                      | <ul><li>Pause</li></ul>                             |         |
|   | – Time Zone*                                          |                      | – Lap                                               |         |
|   | <ul><li>Daylight Saving*</li></ul>                    |                      | <ul><li>Light (Backlight)</li></ul>                 |         |
| • | Phone Pairing - Ally App                              | page.18              | <ul> <li>Alert Set up</li> </ul>                    | page.47 |
|   | <ul> <li>Pairing to the Phone</li> </ul>              |                      | <ul><li>Ride Distance</li></ul>                     |         |
|   | <ul><li>Setup Support</li></ul>                       |                      | <ul><li>Ride Time</li></ul>                         |         |
|   | <ul><li>GPS Settings</li></ul>                        |                      | <ul><li>Calories</li></ul>                          |         |
|   | <ul><li>General Setup</li></ul>                       |                      | • <u>Records</u>                                    | page.50 |
|   | <ul> <li>Bike and Screen Setup</li> </ul>             |                      | <ul><li>Erase All</li></ul>                         |         |
|   | <ul> <li>Notification Set up</li> </ul>               |                      | <ul><li>Erase Oldest</li></ul>                      |         |
| • | Navigation .                                          | page.25              | <ul><li>Memory</li></ul>                            |         |
|   | <ul><li>Navigation Setup</li></ul>                    |                      | <ul><li>Reset Trip 1</li></ul>                      |         |
|   | <ul><li>GPS Root</li></ul>                            |                      | <ul><li>Reset Trip 2</li></ul>                      |         |
|   | <ul><li>Mapping</li></ul>                             |                      | <ul> <li>Reset Odo (Odometer)</li> </ul>            |         |
|   | <ul> <li>Offline Maps</li> </ul>                      |                      | • <u>Info</u>                                       | page.53 |
| • | Tracking/Training .                                   | page.30              | <ul><li>Device</li></ul>                            |         |
|   | <ul> <li>Strava and Strava Live Segments</li> </ul>   |                      | – Firmware                                          |         |
|   | <ul> <li>Training Peaks™</li> </ul>                   |                      | – GPS                                               |         |
|   | <ul><li>Lezyne Track</li></ul>                        |                      | – Sats                                              |         |
|   | <ul> <li>Training Program Set up</li> </ul>           |                      | • <u>Specifications</u>                             | page.57 |
| • | Sensor Pairing                                        | page.38              | • <u>Data Metrics Explained</u>                     | page.58 |
|   | Heart Rate Monitor Set up                             | The same             | • <u>Troubleshooting</u>                            | page.59 |
|   | <ul> <li>Speed Monitor Set up</li> </ul>              |                      | <ul> <li>Updating Software</li> </ul>               |         |
|   | <ul> <li>Cadence Monitor Set up</li> </ul>            |                      | <ul><li>Support</li></ul>                           |         |
|   | <ul> <li>Power Meter Set up</li> </ul>                |                      | <ul> <li>Resetting the Device</li> </ul>            |         |
|   | <ul> <li>Shifting Set up</li> </ul>                   |                      | - 57                                                |         |

## **Buttons**

| ڻ ڻ    | Press for Back button function Hold for 2 seconds to turn ON/OFF the device Press to Scroll left through pages    |
|--------|----------------------------------------------------------------------------------------------------|
| ENTER  | Press to ENTER a selection in the menu screen Press to turn Backlight ON/OFF                                      |
| MENU † | Hold to access the MENU screen Press to move UP in the menu screen Press to Scroll right through pages            |
| LAP ↓  | Press to start a ride Hold to end a ride Press to move DOWN in the menu screen During a ride, Press to mark a LAP |

## **Ride Screen Button Functions**

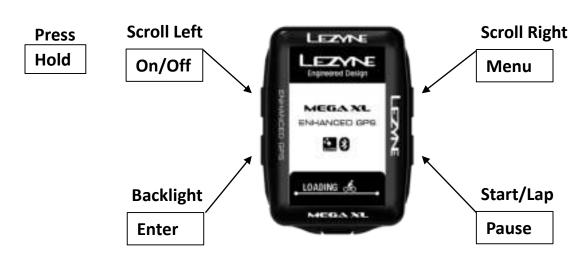

### **Menu and Pause Screen Button Functions**

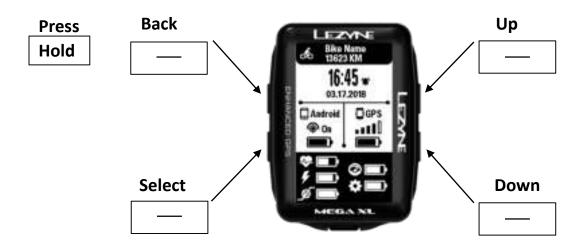

## **Screen Icons**

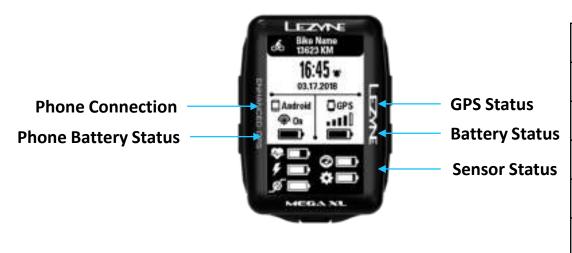

| ⊕oN | Lezyne Track      |
|-----|-------------------|
| 4   | Power Sensor      |
| 43  | Heart Rate Sensor |
| 通   | Cadence Sensor    |
| 0   | Speed Sensor      |
|     | Shifting Sensor   |

## Charging

Before using your Lezyne GPS device for the first time, fully charge battery and it is also recommended to visit lezyne.com/gpsroot and update your GPS device to the latest software.

- 1. Remove exterior moisture.
- 2. Open USB cover.
- 3. Connect micro USB cable and device to powered USB port. For best results, use the supplied Lezyne cable.

If device does not display charging symbol when plugged in, selected USB port may not be powered – try another USB port.

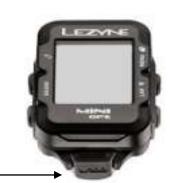

Open USB cover for charging

## **Mounting**

To attach the X-Lock mount:

- 1. Align the shim with the bottom of the mount.
- 2. Attach the X-Lock mount securely using the two bands that best fit your mounting location.

To connect the device to the X-Lock mount:

- 1. Align the tabs on the back of the device with the mount.
- 2. Press down and turn the device until it locks into place.

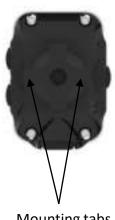

## **Turning on the GPS**

Turn on your GPS by holding the left 🖒 button.

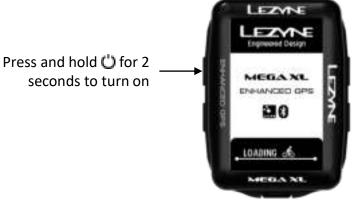

## **GPS Satellite Signal**

Before a ride can start there must be status of a GPS signal present. This can take 30 to 90 seconds. For best results:

- 1. Go outside to open clear area.
- 2. Place the GPS device so it's not obstructed to the sky.
- 3. Wait for a GPS status dot to fill in.
- \*a pop up notice will appear if you try to start a ride before a GPS signal is present.

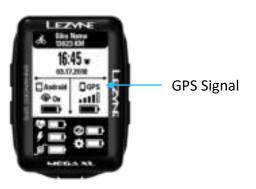

## **Starting a Ride**

- 1. Wait for a GPS signal.
- 2. Start recording by pressing the bottom right button.
- 3. Ride data is recorded when the timer is running. A recording indicator will blink in the upper right corner
- 4. Press the top right button ☐ or top left button 1 to see scroll through pages showing ride metrics.

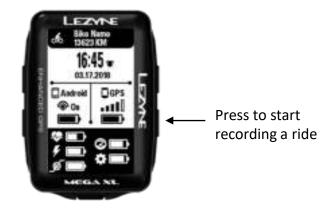

## **Ending a Ride**

Enter the pause menu by holding the bottom right button . To continue recording, select the option **RESUME** or choose to **SAVE** or **DISCARD** your ride.

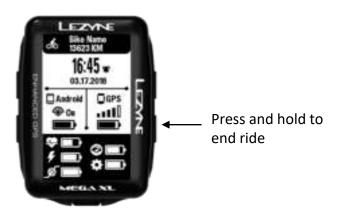

## **Uploading a Ride to a computer**

- 1. Remove the USB port seal.
- 2. Connect your GPS to a computer via Micro USB cable.
- 3. The GPS will read like a USB drive with included folders.
- 4. Within the Lezyne GPS folder find your .Fit ride files in the Activities folder to upload and share at <a href="https://www.lezyne.com/gpsroot">www.lezyne.com/gpsroot</a>

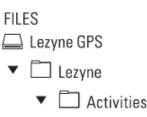

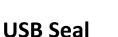

Its important to re-install the USB seal between the two seal locks to maintain a good seal against the weather.

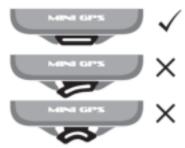

## **GPS Device updates**

Software updates for your GPS device can be found at <a href="http://www.lezyne.com/support-downloads.php">http://www.lezyne.com/support-downloads.php</a>

## **Menu** Options

### Menu Screen

Hold the top right button to enter the **MENU** screen Menu options include:

Alert

Personal

Auto

- RecordsPhone
- BikePersonal
- NavigationSensors
- Records

- Screen
- Time
- Info
- Strava\*
- \*only appears if segments have been saved on the device

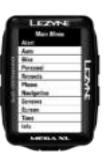

## **Screen** Setup

The GPS device can be set up manually on the device or through the **Ally Phone APP**.

See the Phone Pairing instructions to sync your phone first and then you can proceed to set up the device with the Ally App

## **Screen** Display

Up to 5 Data pages can be created and customized to show different data fields.

Access the Screen menu

1. When in the **Menu** screen scroll to **Screen** and press the left **ENTER** button,

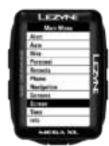

## **Data Pages**

### **Data Pages**

 Press the ENTER button and you can set up how many pages you want to see

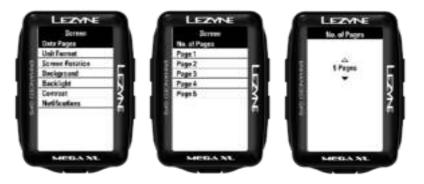

### Page Setup

There are ten display options for each page:

• 2 Lines of Data and up to 8 Lines of Data

To change the Layout,

- 1. Scroll up or down to the page number you want to change and press the left **ENTER** button.
- 2. In the **No. of fields** press enter and use the right buttons to scroll up and down until it lists the desired lines of data to display.
- 3. Press ENTER to select.

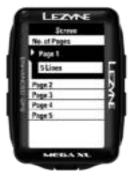

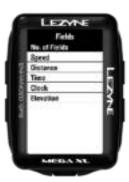

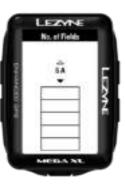

### **Data Selection** Display

In **Fields** you can choose what data metrics to display on each data line. Move **Up** or **Down** to the line you want to change and Press **ENTER**. Scroll **Up** or **Down** to make the change and Press **ENTER**.

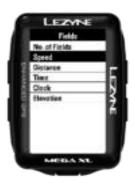

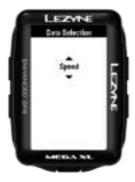

### **Adjustable Data**

Distance
Speed
Avg Speed
Max Speed
Trip 1
Trip 2
Odometer
Time
Clock
Elevation
Grade
Ascent
Descent
Temperature

Calories Lap Distance \*Heart Rate Lap Speed \*Lap Power \*Avg Heart Rate \*Max Heart Rate \*Lap Heart Rate \*Cadence \*Lap Cadence \*Avg Cadence Lap Time \*Power \*\*Di2 Shifting \*Avg Power \*Shifting \*3s Power Bike Selection \*10s Power **GPS** \*Average Power

**Data Definitions Found Here** 

\*Power Balance

\*Left/Right Smoothness

\*Left/Right Torque Efficiency

<sup>\*</sup>Separate ANT+™ or Bluetooth® device required to see these metrics

<sup>\*\*</sup>Special Shimano™ Dfly adapter required for Di2 Systems

## **Units Format** Display

In **Units** you can choose between Miles or Kilometers format.

And Temperature in °F or °C

Press ENTER and toggle up or down, press ENTER to select the setting.

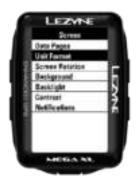

## **Background** Display

In **Background** you can choose to have it set to **WHITE** or **BLACK**. Press **ENTER** and use the right buttons to make the selection. When done press the **BACK** button.

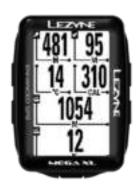

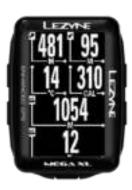

## **Screen Rotation** Display \*\*Only Available on Mega XL\*\*

In **Screen Rotation** you can choose between Portrait or Landscape Display. Press **ENTER** and toggle up or down, press **ENTER** to select the setting.

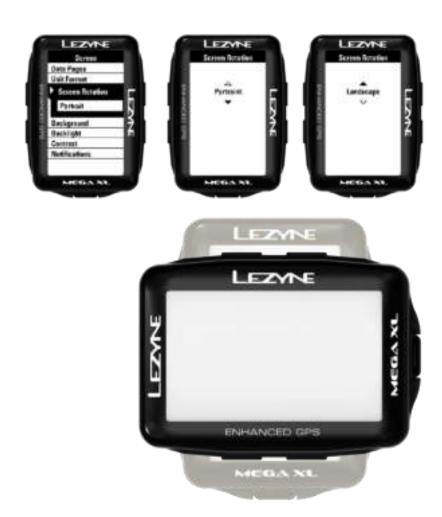

## **Backlight** Display

In **Backlight** you can choose what percentage of light that is displayed from the backlight. Press **ENTER** and use the right buttons to **INCREASE** or **DECREASE**. Use the **ENTER** button to make the adjustments. When done press the **BACK** button.

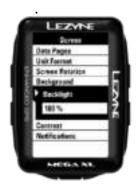

## **Contrast** Display

In **Contrast** you can choose the percentage of contrast that is displayed from the screen. Press **ENTER** and use the right buttons to **INCREASE** or **DECREASE**. Use the **ENTER** button to make the adjustments. When done press the **BACK** button.

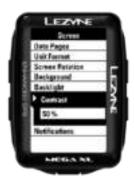

### **Notification** Font Size

In **Notification** you can choose Large font or Small font size for displayed notifications. Press **ENTER** and use the right buttons to select size. Use the **ENTER** button to make the selection.

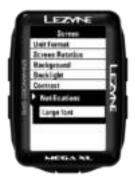

## Time Set up

### **Time Format**

**Time Format** adjusts time display from **12hr** to **24hr** format. Press **ENTER** and use the right buttons to select **12 hr** or **24 hr**. Press **ENTER** to make the selection.

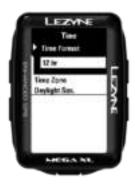

### **Time Zone**

**Time Zone** adjusts time based on your closest location. Press **ENTER** and use the right buttons to select. Press **ENTER** to make the selection.

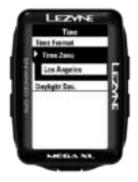

## **Daylight Savings**

**Daylight Savings** adjusts time accordingly if it applies to your location. Press **ENTER** and use the right buttons to select. Press **ENTER** to make the selection.

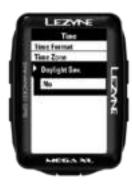

## **Pairing to the Phone**

- 1. Download the free Lezyne GPS Ally App v2 to your phone.
  - Google Play for Android or App Store for iPhone.
- 2. Open the App to the **Device** tab and tap **Scan for Device**.
- 3. On your Lezyne GPS device, go into the **Menu** to **Phone** and press **ENTER**.
- 4. In **Phone**, select either **iPhone** or **Android** using the arrow buttons and press **ENTER**, this will make the device visible to the phone.
- 5. The **GPS Ally** App will show the Lezyne device you are looking to pair. Select the device and a pop up should ask if you want to **Pair**. Select **Pair**.

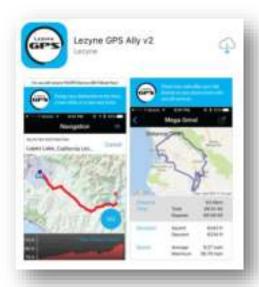

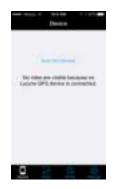

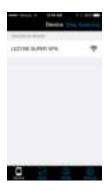

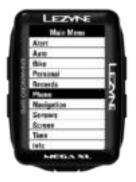

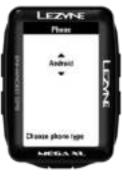

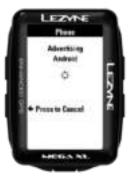

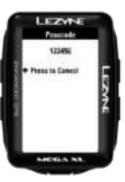

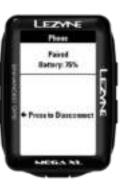

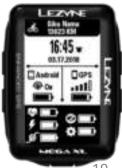

19

## **Phone Pairing Reset**

If issues occur pairing a phone or if it's pairing to a phone you don't want it to anymore then you reset the phone pairing. This will clear the stored phone info.

1. In **Phone**, select **Reset** using the arrow buttons and press **Enter** to make the selection.

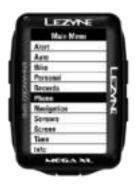

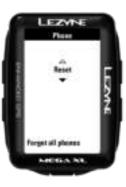

## **Setup Support**

Anytime you need more assistance in setup, Tap on the **More** option and go to **Support** for linked video tutorials.

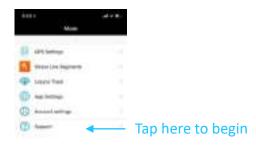

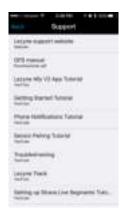

## **GPS Settings (Device Setup)**

Once the Ally App is installed on your phone and the phone is paired to the GPS device you can proceed to use the App to setup the GPS device. Tap on the **More** option and go to **GPS Settings**.

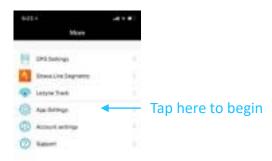

## **General Setup**

In General Setup you can adjust settings for Alert, Auto, Personal, Navigation, Screen, Time and Strava.

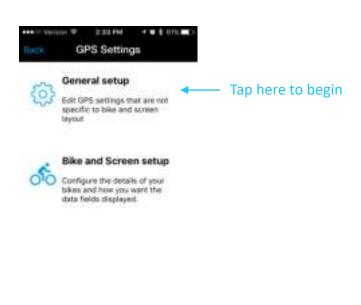

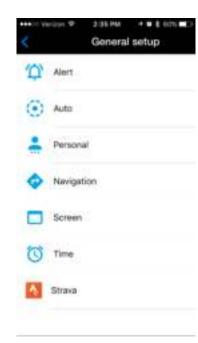

## **Bike and Screen Setup**

In Bike and Screen Setup you can create up to 5 Bike profiles. And then customize the screen set up for each bike profile. Set the bike profile by Name, Sport Type, Wheel Circumference, Bike Weight, and the Odometer.

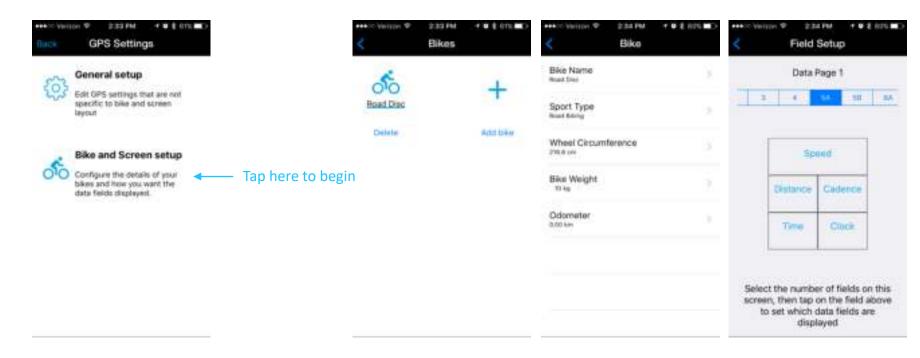

## **Screen Setup**

In Screen Setup you can create up to 5 pages and have them customized with 2 to 8 fields of data.

- 1. Simply tap on the number field to change data fields
- 2. Tap to select the data field to be changed
- 3. Make the selection of which metric you want to see
- 4. Hit OK.

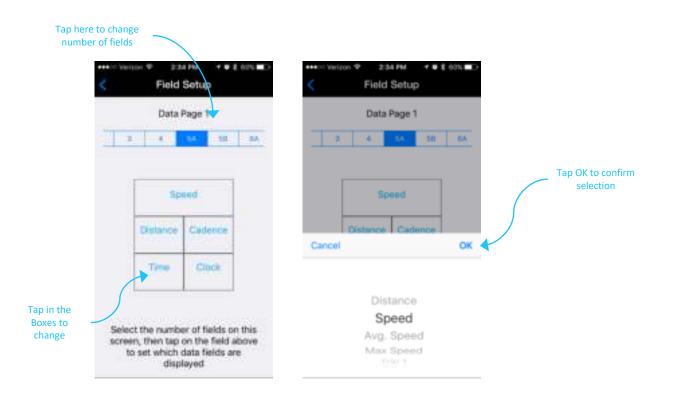

## Notifications Set up

When the Lezyne GPS devices are paired with the Lezyne GPS Ally App v2 they can display Text, Email, Call Notifications and many more. See your phone settings for more on messages.

- \* To enable this feature you must first make sure your phone notifications are turned on for Text and Email. See your phone instructions for details.
- 1. In Lezyne GPS Ally App v2, go to the Settings tab and turn on Notifications.

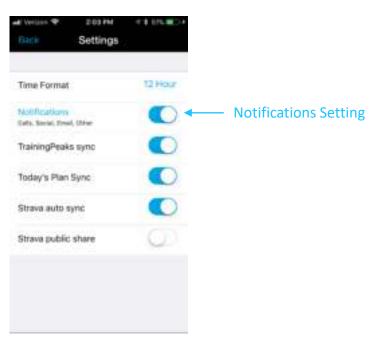

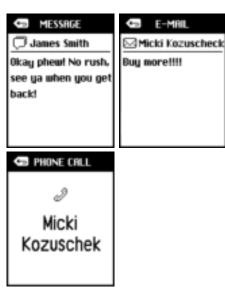

### **Navigation** Set up

When the Lezyne GPS devices are paired with the **Lezyne GPS Ally App v2** they work together to display **Turn by Turn directions**.

In the **Lezyne GPS Ally App v2**, on the **Navigation** tab, you can search by:

- Viewing the map and tapping a location where you want to go.
- Typing in an address in the search box.
- Typing the name of the location in the search box.

Once the location is determined, multiple route options are available.

• Choose your desired course and tap GO.

The directions will be pushed to the device along with a route map.

Address or Location Name Search

Current Location

Tap on the screen to drop a pin location

Brings you back to current location

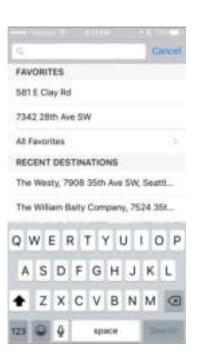

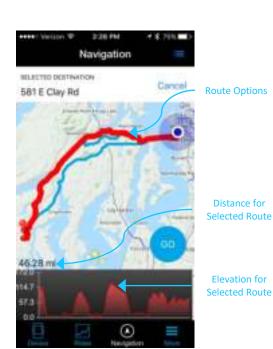

Displayed Direction Pop Up

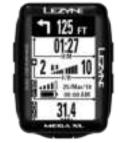

Displayed Route Map

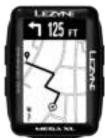

### **Navigation** Custom Routes

Custom routes can also be created with the **Ally V2 App** when your phone is paired with your GPS device.

In the **Lezyne GPS Ally App v2**, on the **Navigation** tab, you can search by:

- Viewing the map and tapping a location where you want to start.
- Begin tapping along points where you want the route to go.
- \*TIP: for a quick set up, just tap on general location and the routing will fill in a recommended course
- Once your route is complete, hit **Save**, and it will be available in your **Saved Routes**.

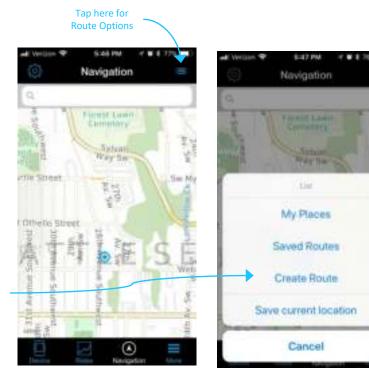

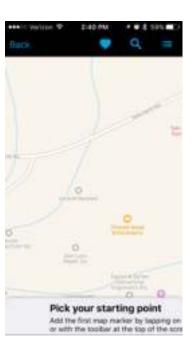

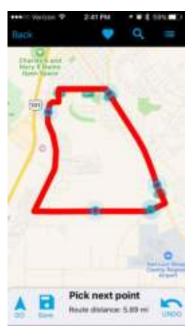

Select Create Routes to start

### **Navigation** Offline Maps

**Offline Maps** allows you to get navigation without the need of cell signal. A map will need to be downloaded of the preferred area and stored on your device.

- Tap the Gear Icon to get started and choose Offline Maps
- If you want the downloaded map to be the default map, tap Prefer Offline Routing button
- Profiles allows you to choose the desired type of routing
  - · Mountain, Commuter, Road, Easy, Shortest, and Hiking
- Tap **Download A Map** and a Map page will display with your current location.
- Zoom in or out to your desired area you want downloaded
- Once the area you want is within the rectangle area, tap **Download** at the bottom and the Map area will be stored on your device.

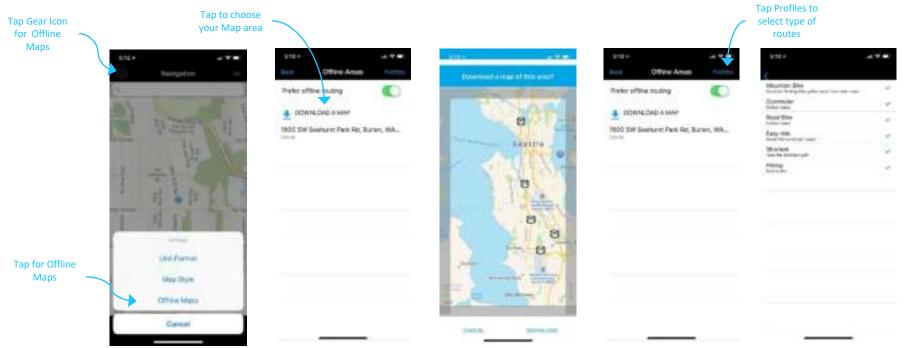

## **Navigation** Offline Maps

**Offline Maps** can also be created with in the Lezyne GPS Root website. In the Offline Maps section you simply select and area of the map you want to download and copy it over to your GPS device.

- In your web browser go to the Lezyne GPS Root website and to the **Offline Maps**
- Use the box to select the area of the map you want to download. Click on the corners to expand or shrink the size.
- On the right menu of the screen "Click to Download" will start the download of the map tile. Directions are listed below to help with the process.
- Once downloaded, you will copy that file and paste it into the Map Folder on your
   GPS device. Find the device, normally called E: Open the device and paste the
   downloaded Map in the Maps Folder

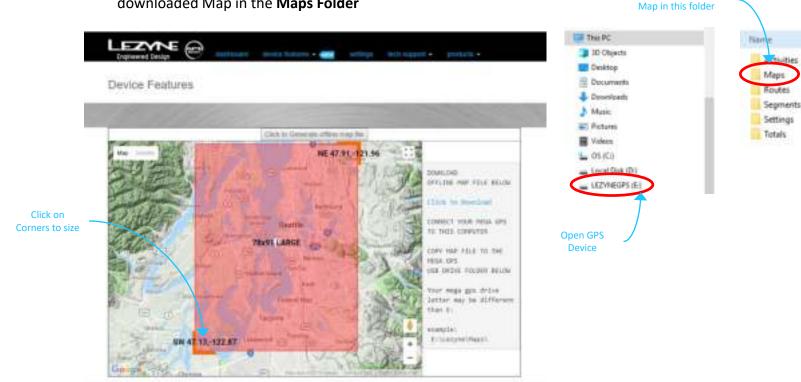

## **Navigation** Map Styles and Units

**Map Styles** lets you choose to see your devices default maps or to choose the Lezyne Offline maps.

• Select the style you prefer to see

Unit Format allows you to choose between Si (km) or Miles

• Select the style you prefer to see

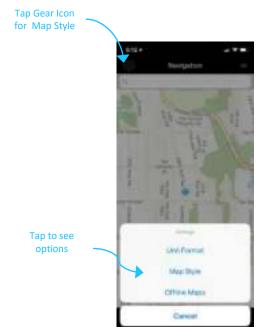

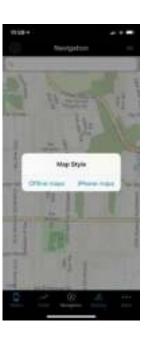

Tap to see options

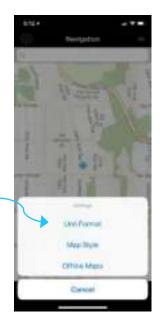

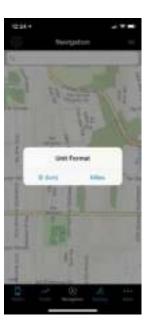

### **Navigation** Set up

The Lezyne GPS devices are capable of communicating your location to the Lezyne GPS Ally App v2 to assist in navigation. If you were to get off course an automatic **Rerouting** would take place within the Lezyne GPS Ally App v2 that would send new directions to your GPS device.

If you don't want **Rerouting** to happen during your directions and to keep the same route, the **Rerouting** feature can be turned off. If you have sent directions to the device but want to cancel them, you can select **Cancel** in the same menu location.

#### Press ENTER on Navigation.

You can choose to turn Navigation Rerouting On or Off

- 1. Press Enter to Select.
- 2. Arrow **Up** or **Down** with right side buttons to select **On** or **Off**.

When Turn by Turn Navigation has been sent to the device, you have the option to **Cancel** the route without accessing your phone.

#### Press ENTER on Navigation

- 1. Arrow **Up** or **Down** with the right side buttons to **Cancel**.
- 2. Press ENTER to select and the Navigation Route will be canceled.

**Popup Mode** will allow **Navigation** notifications to **Popup** on data screens when the next turn point is approaching.

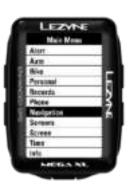

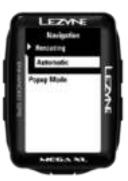

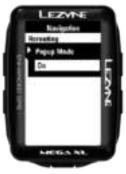

Click to drop

routes

### **Navigation** GPS Root

In the Lezyne GPS Root website, on the Routes tab, you can create Routes. Routes can be based on Cycling, Hiking/Walking, or Driving specifics.

Saved Route can be accessed from the Lezyne Ally and pushed to GPS devices for Turn by Turn directions.

• Location Searches can be done by the address, name, or clicking on map locations

1. Once a location is created, start to finish points set, hit calculate and choose your Route Option.

2. Save the Route by naming it.

**Multiple Destination Routes** can be created by:

1. Clicking the map to create points.

Create Start, End, and Waypoints to create a desired route

Waypoints can be rearrange in a specific order.

Select a Route

2. Calculate the Route.

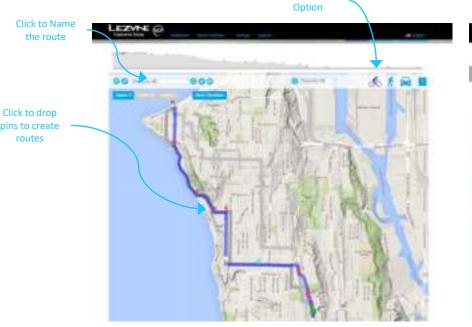

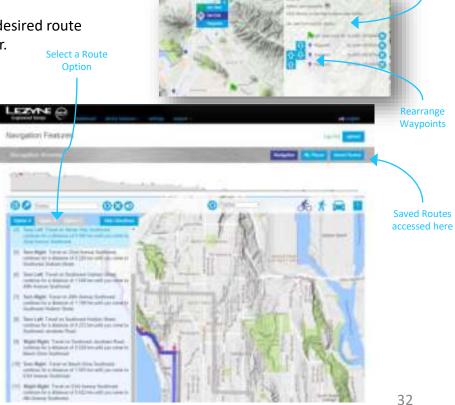

Click on the location

to select; Start, End, and Waypoints to

build a route

Step by Step Instructions

## **Breadcrumb Mapping**

Once set to record, the Lezyne GPS will record a **Breadcrumb Map** displaying where you have been.

1. Press the lower right record button had the breadcrumb map will begin to display.

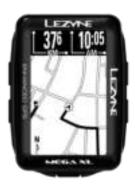

## **Route Mapping**

When **Navigation** is being used, a **Route Map** will show the start, finish, and real time location on that route.

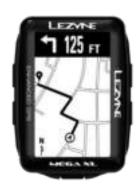

### Strava Sync Set up - App

In the **Lezyne GPS Root** website or in the **Lezyne GPS Ally App v2**, you can sync your activities to **Strava**, the popular social network.

Activities can be set to sync automatically when uploaded or one at a time While in the Ally App set your account to sync with Strava simply by logging in through the **Settings** tab in the Ally App and GPS Root website.

### Lezyne GPS Ally App v2 Sync

- 1. Go into the App Settings in the More tab.
- 2. Tap on Connect with Strava.
- 3. You'll have to have a Strava account in order to sync with the Ally App.
- 4. Log into your Strava account to confirm.
- 5. Once the connection is made you can now set the Ally App to auto sync your activities as they are uploaded or you can sync them one at a time.

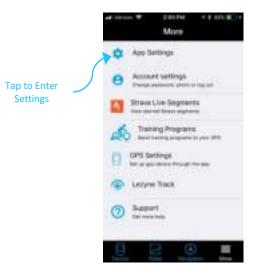

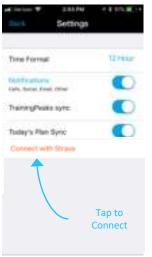

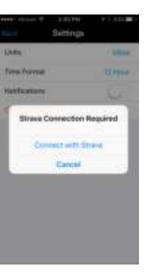

When Viewing Rides

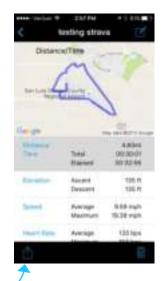

### Strava Sync Set up - Website

Strava sync setup can be done on either the Lezyne Ally V2 App or Lezyne GPS Root website.

#### Lezyne GPS Root Sync -

- 1. Click on **Settings** to Sync with Strava.
- 2. Click on Connect with Strava button.
- 3. You'll be asked to log into to Strava.
- 4. A page will appear to confirm the connection. Click on **Authorize** to confirm.
- 5. You can set rides to auto sync as you upload them or upload one at time when viewing the ride.

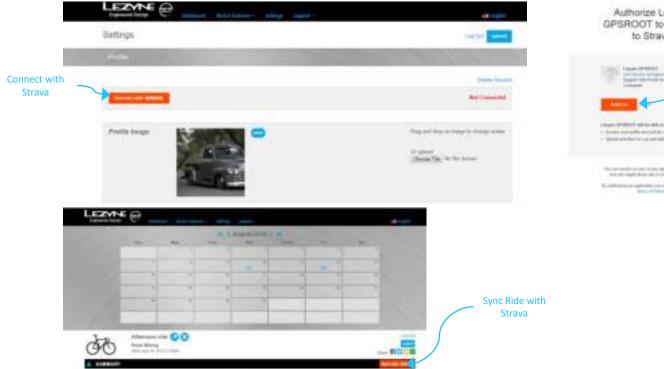

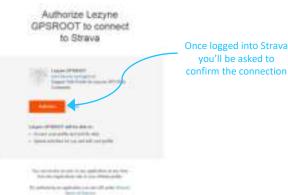

### **Strava Segments** Set up \*STRAVA Premium Membership Needed\*

In the Lezyne GPS Root website or in the Lezyne GPS Ally App v2, you can sync Strava Segments from the popular social network. <a href="mailto:strava.com/premium">strava.com/premium</a>
While in the GPS Root or Ally App set your assount to sync with Strava simply by

While in the GPS Root or Ally App set your account to sync with Strava simply by logging in through the **Settings** tab in the Ally App and GPS Root website. If you are a Strava Premium member, you can Sync Strava Live Segments to your device to get a real time estimate of how you compare to either your PR or the segment's KOM time

\*All Strava Segments are managed on the Strava Site and only synced to Lezyne GPS Root and Ally App.

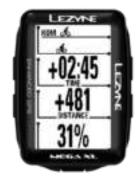

- 1. Star the Segments on the Strava Website or within the Strava App.
- 2. Open the Lezyne GPS Ally App v2.
- 3. Make sure you are paired to a Lezyne GPS Device.
- 4. Tap the More Tab, and tap Strava Segments.

Tap to Sync Segments to

- 5. Swipe Down to refresh data
- 6. Tap **Sync** and the **Segments** will be pushed to your Lezyne GPS device.

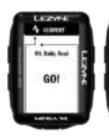

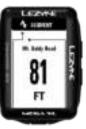

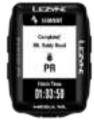

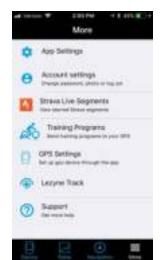

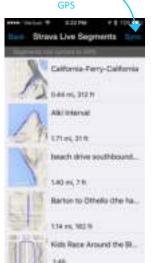

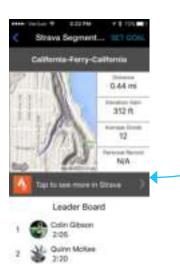

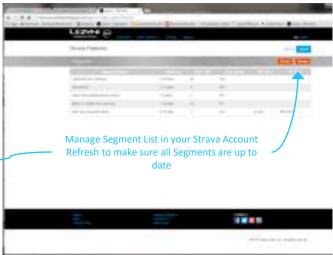

### **Training Peaks™** Set up

Training Peaks is a way to track your ride data and much more.

- Speed
- Distance
- · And any sensor information that you are connected to
- \*An Account with Training Peaks will need to be set up before you can sync.

#### Lezyne GPS Root/Ally App Sync

- 1. Click on **Settings** to Sync with Training Peaks.
- 2. Click on Connect with Training Peaks button.
- 3. You'll be asked to log into Training Peaks.
- 4. And then a page will appear to confirm the connection. Click on **Authorize** to confirm.
- 5. You can set rides to auto sync as you upload them or upload one at time when viewing the ride.

Tap to Enter Feature

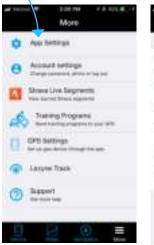

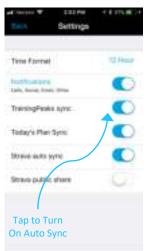

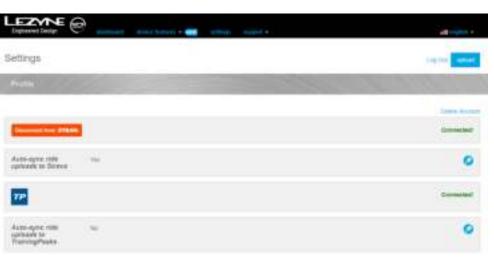

### Lezyne Track Set up

**Lezyne Track** is a way to share your ride information in real-time with friends, family, or whomever you decide to include. They will be sent an email with a hyperlink that will send them to a map showing your:

- Location
- Speed
- Distance
- And any sensor information that you are connected to

All you need is their email address to create a contact list and when you hit record on the Lezyne GPS device a message will be sent letting them know you're out on a ride.

- 1. Download the Lezyne GPS Ally App v2.
- 2. Tap the More Tab in the Ally App to find Lezyne Track.
- 3. Turn on Lezyne Track.
- 4. Type in or search through your contacts to add people to your email contact list

5. Once you hit record on your **Lezyne GPS** a notice will be sent to the people in your selected contact list.

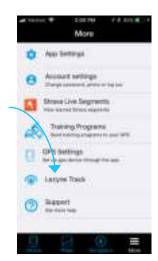

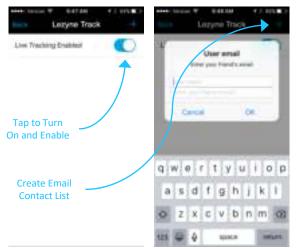

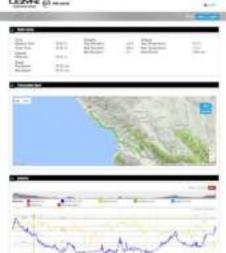

Tap to Enter Feature

### Training Program Set up

Tap to Either

**Lezyne GPS computers** can sync with <u>Training Peaks™</u> and <u>Today's Plan</u> to import workouts into the device. See websites for account details and creating work outs.

- 1. Open the Lezyne GPS Ally App
- 2. Tap the More Tab in the Ally App to find Training Programs.

Workout

- 3. Tap on either Training Peaks or Today's Plan in order to login and sync
- 4. Once logged in and back in the Ally App, swipe down to refresh the page. If a workout is scheduled for the current day it will appear at the bottom. Tap to sync to device
- **5. Setup Zone** gives you the option to setup a workout with either Heart Rate or Power zones
- 6. These zones can be setup manually or sync with Training Peaks or Todays Plan

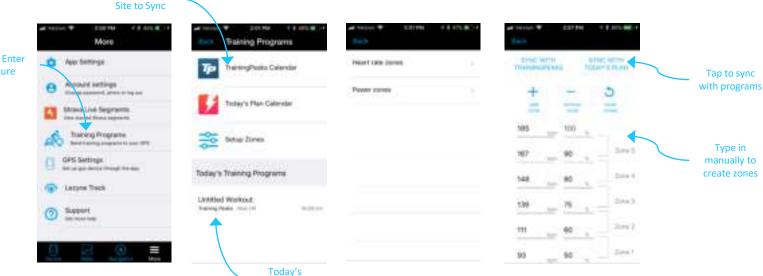

Tap to Enter Feature

## **Training Program** Set up

- 1. Once the scheduled workout is sync to a GPS device, a command prompt will appear on the device screen.
- **2. Training Start Now?** Will appear on the screen. Select **Yes** to begin or **No** to begin workout later during your ride
- 3. If **No** was selected, to start the workout mid-ride, Hold the **LAP** button for 2 seconds to begin

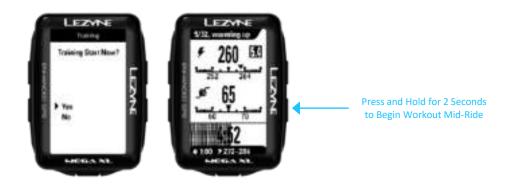

### Training Program Set up

Recorded rides and rides with workouts can sync with the training programs if the Auto Sync features are turned on.

#### **GPS Root/Ally App Sync**

- 1. Click on **Settings** to Sync with a selected program.
- 2. If you click on a program that is not setup, a login screen will appear for that site
- 3. Once logged in you'll need to **Authorize** to complete the setup.
- 4. Now when a ride is uploaded to the GPS Root/Ally App it will automatically sync with the selected programs

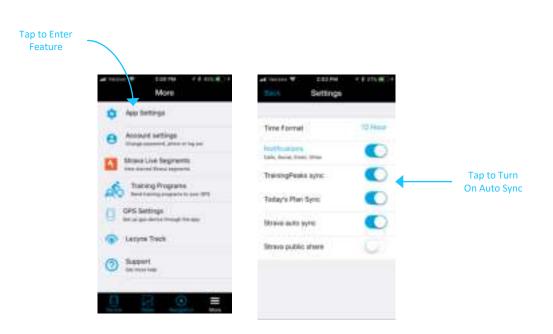

### **Sensor** Set up

The Lezyne Mega XL and Mega C GPS can pair to both Bluetooth® and ANT+

- \* Before you pair your Sensors, see the manufactures' instructions on how to pair with devices.
- 1. In Sensors, press ENTER to access. Choose the sensor type you want to pair and press **ENTER**.
  - Heart Rate
- Speed & Cadence
- Speed
- Power
- Cadence
- Shifting

- 2. Depending on your device type select either Bluetooth ®or ANT+
- 3. Select the sensor you are trying to pair
- \* This could take a couple minutes\*

Once paired the GPS device will read Paired, and the icon will show on the Home screen

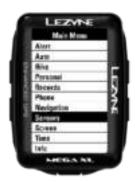

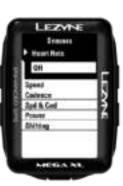

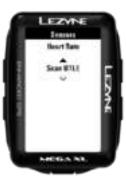

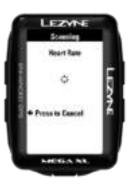

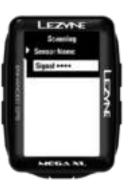

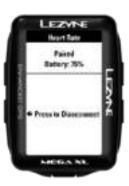

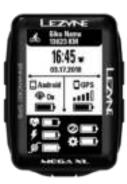

### Power Meter Set up

- \* Before you pair your Power meter, see the manufactures instructions on how to set up, pair, and calibrate the meter with devices.
- 1. In **Power**, press **ENTER** to **Pair**. The device will search for Power sensors in range.
  - \*This could take a couple minutes\*
- 2. Select the sensor you are trying to pair.
  - \*(See name or ID numbers that match your device)

When complete, the GPS device will read Paired.

- 3. Once paired you can:
- Calibrate\*
- Auto Zero \*(ANT+ versions only)
- Set Crank Arm length

<sup>\*</sup>See manufactures instructions on how to Calibrate and Auto Zero

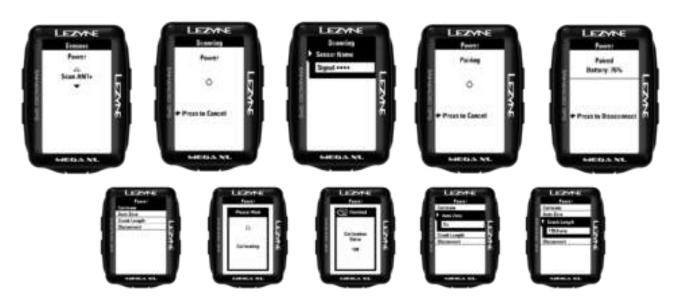

## Wheel Circ (Circumference) Set up

Wheel Circumference calibrates the speed sensor to accurate display your speed based on the size of your wheel. This is needed if using a speed sensor.

\*Paired Speed Sensors will take over recording speed and distance and no longer use information from the GPS.

Press **ENTER** and use the right buttons to **INCREASE** or **DECREASE**. Use the **ENTER** button to make the adjustments. When done select **BACK** or press the **ENTER** button.

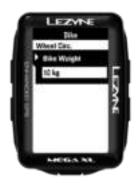

#### Wheel Size and Circumference

The wheel size can be found on the side of the tire. This is not an exact list but a general guide. More specific wheel calculators can be found online. Or you can manual measure <a href="http://www.bikecalc.com/wheel">http://www.bikecalc.com/wheel</a> size math

| Wheel     | Tire      | СМ    | Wheel      | Tire       | СМ    | Wheel            | Tire       | СМ    |
|-----------|-----------|-------|------------|------------|-------|------------------|------------|-------|
| 700c/29er | 20 mm     | 208.0 | 650b/27.5  | 2.125 inch | 217.4 | 26inch mtb       | 2.10 inch  | 209.1 |
| 700c/29er | 23 mm     | 209.9 | 650b/27.5  | 2.20 inch  | 218.6 | 26inch mtb       | 2.125 inch | 209.5 |
| 700c/29er | 25 mm     | 211.1 | 650b/27.5  | 2.25 inch  | 219.4 | 26inch mtb       | 2.20 inch  | 210.7 |
| 700c/29er | 28 mm     | 213.0 | 650b/27.5  | 2.30 inch  | 220.2 | 26inch mtb       | 2.25 inch  | 211.5 |
| 650b/27.5 | 20 mm     | 196.0 | 650b/27.5  | 2.35 inch  | 221.0 | 26inch mtb       | 2.30 inch  | 212.3 |
| 650b/27.5 | 23 mm     | 197.9 | 650b/27.5  | 2.40 inch  | 221.6 | 26inch mtb       | 2.35 inch  | 213.1 |
| 650b/27.5 | 25 mm     | 199.2 | 650c       | 20 mm      | 192.0 | 26inch mtb       | 2.40 inch  | 213.7 |
| 650b/27.5 | 28 mm     | 201.1 | 650c       | 23 mm      | 193.8 | 20inch Recumbent | 20 mm      | 154.3 |
| 650b/27.5 | 32 mm     | 203.6 | 650c       | 25 mm      | 195.1 | 20inch Recumbent | 23 mm      | 156.1 |
| 650b/27.5 | 35 mm     | 205.5 | 650c       | 28 mm      | 197.0 | 20inch Recumbent | 25 mm      | 157.4 |
| 650b/27.5 | 38 mm     | 207.3 | 26inch mtb | 35 mm      | 197.6 | 20inch Recumbent | 28 mm      | 159.3 |
| 650b/27.5 | 44 mm     | 211.1 | 26inch mtb | 38 mm      | 199.5 | 20inch Recumbent | 32 mm      | 161.8 |
| 650b/27.5 | 50 mm     | 214.9 | 26inch mtb | 44 mm      | 203.3 | 20inch Recumbent | 35 mm      | 163.7 |
| 650b/27.5 | 56 mm     | 218.7 | 26inch mtb | 50 mm      | 207.0 | 20inch Recumbent | 1.00 inch  | 157.6 |
| 650b/27.5 | 1.00 inch | 199.4 | 26inch mtb | 56 mm      | 210.8 | 20inch Recumbent | 1.25 inch  | 161.6 |
| 650b/27.5 | 1.25 inch | 203.4 | 26inch mtb | 1.00 inch  | 191.6 | 20inch Recumbent | 1.5 inch   | 165.6 |
| 650b/27.5 | 1.5 inch  | 207.4 | 26inch mtb | 1.25 inch  | 195.6 | 20inch Recumbent | 1.75 inch  | 169.6 |
| 650b/27.5 | 1.75 inch | 211.4 | 26inch mtb | 1.5 inch   | 199.6 | 20inch Recumbent | 1.90 inch  | 172.0 |
| 650b/27.5 | 1.90 inch | 213.8 | 26inch mtb | 1.75 inch  | 203.5 | 20inch Recumbent | 1.95 inch  | 172.8 |
| 650b/27.5 | 1.95 inch | 214.6 | 26inch mtb | 1.90 inch  | 205.9 | 20inch Recumbent | 2.00 inch  | 173.6 |
| 650b/27.5 | 2.00 inch | 215.4 | 26inch mtb | 1.95 inch  | 206.7 |                  |            |       |
| 650b/27.5 | 2.10 inch | 217.0 | 26inch mtb | 2.00 inch  | 207.5 |                  |            |       |

## **Sport Type**

Sport Type gives you the option to choose what best suits your type of activity and how it should be categorized for downloads.

Press **ENTER** and use the right buttons to select. Press **ENTER** to make the selection.

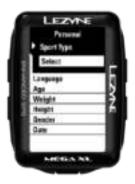

## **Language** Setting

Sets your desired language.

Press **ENTER** and use the right buttons to select. Press **ENTER** to make the selection.

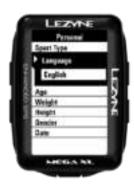

## **Age** Setting

Setting your age assists in calorie calculations.

Press **ENTER** and use the right buttons to select **INCREASE** or **DECREASE**. Use the **ENTER** button to make the adjustments. When done select **BACK** or press the **BACK** button

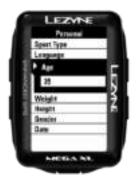

## Weight Setting

Setting your weight assists in calorie calculations.

Press **ENTER** and use the right buttons to **INCREASE** or **DECREASE**. Use the **ENTER** button to make the adjustments. When done press **ENTER** or press the **BACK** button.

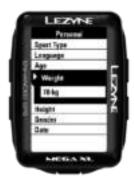

## **Height** Setting

Setting your Height assists in calorie calculations.

Press **ENTER** and use the right buttons to **INCREASE** or **DECREASE**. Use the **ENTER** button to make the selection.

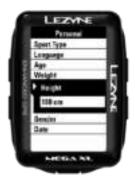

## **Gender** Setting

Setting your gender assists in calorie calculations. Set your gender to **Male** or **Female**. Press **ENTER** and use the right buttons to select. Press **ENTER** to make the selection.

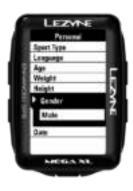

## Auto/Preset Notification Set up

## **Scroll** Setting

Automatic **Scroll** through the pages on the device while recording. Press **ENTER** and use the right buttons to select **On** or **Off**. Press **ENTER** to make the selection.

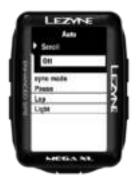

## Sync Mode Setting

This will automatically **Sync** the ride data to the phone when you stop the ride. Which can then be sent to GPS Root or other 3<sup>rd</sup> party sites set up.

Press **ENTER** and use the right buttons to select **On** or **Off**. Press **ENTER** to make the selection.

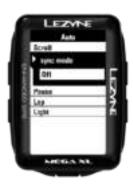

## Start/Stop (Pause) Setting

The **Pause** setting is an automatic Start/Stop feature that controls recording of the ride if you stop for a period of time and will start back up once you begin to move. Press **ENTER** and use the right buttons to select **On** or **Off**. Press **ENTER** to make the selection.

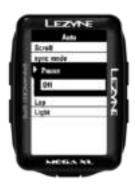

### **Auto/Preset Notification** Set up

### **Lap** Preset Notification Set up

**Lap** preset allows you to set a notification pop up based on **Time** or **Distance** goals and stores the data in your .fit file.

Press **ENTER** and use the right buttons to select **Time** or **Distance**. Press **ENTER** to make the selection and use the right buttons to **INCREASE** or **DECREASE**. When done press the **ENTER** button. To reset, select **Off** and repeat the steps for set up.

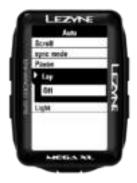

## **Light** Setting

The **Light** setting set **ON** automatically turns the backlight on when any button is pressed. And will automatically shut off after 10 seconds. Set to **OFF** you'll need to use the light button

Press **ENTER** and use the right buttons to select **On** or **Off**. Press **ENTER** to make the selection.

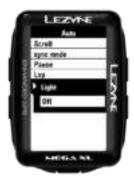

### Ride Distance Alert Set up

**Ride Distance** alert gives you a pop up alert when you complete a set distance goal. Press **ENTER** and use the right buttons to **INCREASE** or **DECREASE**. When done press the **ENTER** button. To reset, select **Off** and repeat the steps for set up.

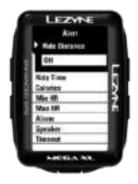

## Ride Time Alert Set up

**Ride Time** alert gives you a pop up alert when you complete a set goal for an amount of time. Press **ENTER** and use the right buttons to **INCREASE** or **DECREASE**. When done press the **ENTER** button. To reset, select **Off** and repeat the steps for set up.

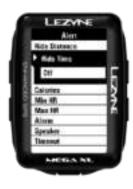

## Calories Alert Set up

**Calories** alert gives you a pop up alert when you complete a set goal. Press **ENTER** and use the right buttons to **INCREASE** or **DECREASE**. When done press the **ENTER** button. To reset, select **Off** and repeat the steps for set up.

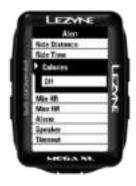

## Minimum HR (Heart Rate) Alert Set up

**Minimum Heart Rate** alert gives you a pop up alert when you hit a set minimum limit. Press **ENTER** and use the right buttons to **INCREASE** or **DECREASE**. When done press the **ENTER** button.

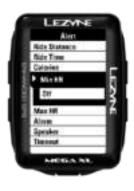

## Maximum HR (Heart Rate) Alert Set up

**Maximum Heart Rate** alert gives you a pop up alert when you hit a set maximum limit. Press **ENTER** and use the right buttons to **INCREASE** or **DECREASE**. When done press the **ENTER** button. To reset, select **Off** and repeat the steps for set up.

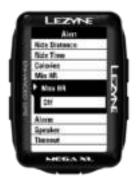

## Speaker Set up

The **Speaker** setting turns it on when ever a button is pressed.

Press **ENTER** and use the right buttons to select **On** or **Off**. Press **ENTER** to make the selection.

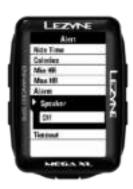

## Alarm Alert Set up

**Alarm** alert gives you a pop up alert when you hit a set time of day. Press **ENTER** and use the right buttons to **INCREASE** or **DECREASE**. When done press the **ENTER** button. To reset, select **Off** and repeat the steps for set up.

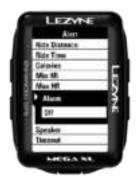

## Timeout Set up

**Timeout** is a given time set to turn off the alert once it starts. Press **ENTER** and use the right buttons to **INCREASE** or **DECREASE**. When done press the **ENTER** button. To reset, select **Off** and repeat the steps for set up.

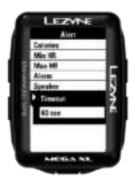

#### **Review**

**Review** lets you see the details of stored rides on the device.

Press **ENTER** and use the right buttons to select the ride you want to see by date and time. Press **ENTER** to make the selection.

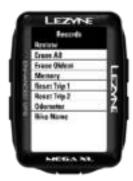

#### **Erase All**

Erase All will delete all rides recorded and stored on the device.

Press **ENTER** and use the right buttons to select **Yes** or **No**. Press **ENTER** to make the selection.

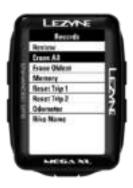

#### **Erase Oldest**

**Erase Oldest** will delete the oldest ride recorded and stored on the device. This is for when you need more room for recording and know the oldest file is not important but want to keep other rides.

Press **ENTER** and use the right buttons to select **Yes** or **No**. Press **ENTER** to make the selection.

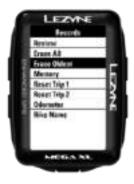

### **Memory**

This lets you know how many hours of recording time you have remaining.

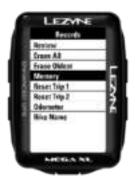

## **Reset Trip 1**

This allows you to delete the recorded distance in Trip 1.

Press **ENTER** and use the right buttons to select **Yes** or **No**. Press **ENTER** to make the selection.

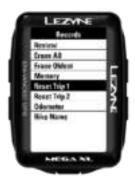

## **Reset Trip 2**

This allows you to delete the recorded distance in **Trip 2**.

Press **ENTER** and use the right buttons to select **Yes** or **No**. Press **ENTER** to make the selection.

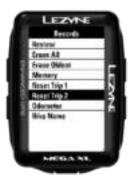

## Reset Odo (Odometer)

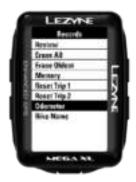

This allows you to delete the accumulated miles on the **Odometer**.

Press **ENTER** and use the right buttons to select **Yes** or **No**. Press **ENTER** to make the selection.

### Info

## **Device**

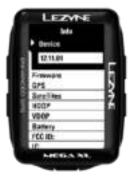

This indicates the device type.

#### **Firmware**

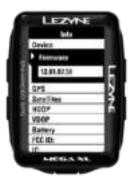

The numbers in Firmware indicates which version is currently being used on the device.

## GPS (Adaptive / 1 Second)

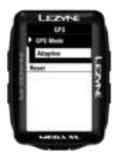

This is where you can select the GPS chip to run GPS at 1 second intervals or run Adaptive. Adaptive bases signal request based on the GPS movement and can increase the runtime of the device.

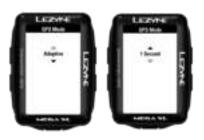

## **GPS** (Reset)

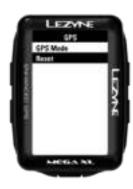

When the GPS is first set up, it stores satellite location information for quicker start ups. If you travel long distances, to different states or to other countries, and experience slow start ups, a reset will clear out all stored location data and start it fresh.

## Sats (Satellites)

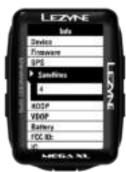

This is the current number of satellites the device is using.

# HDOP, VDOP

This is the quality of the GPS data. Horizontal Dilution of Precession. Vertical Dilution of Precession.

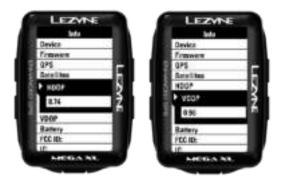

## **Battery**

The current battery voltage.

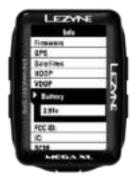

#### Info

#### **FCC ID**

FCC certification number for the device

### IC

Industry Canada certification number

#### **RCM**

The three existing compliance marks (C-Tick, A-Tick and RCM) are being consolidated into a single compliance mark—the RCM

## **Bluetooth LE**

Software version of Bluetooth LE

### **ANT+**

Software version of ANT+

# **Specifications** — Mega XL GPS

| Battery Type                | Rechargeable Lithium polymer, 1300 mAhr |  |  |  |
|-----------------------------|-----------------------------------------|--|--|--|
| Battery Life                | Up to 48hrs                             |  |  |  |
| Memory Size                 | Up to 400hrs                            |  |  |  |
| Operating Temperature Range | -20°C to 60°C (-4°F to 140°F)           |  |  |  |
| Charging Temperature Range  | 0°C to 45°C (32°F to 113°F)             |  |  |  |
| Water Rating                | IPX7 *tested in water 1m for 30min      |  |  |  |
| Weight                      | 82g                                     |  |  |  |

# **Specifications** – Mega C GPS

| Battery Type                | Rechargeable Lithium polymer, 1300 mAhr |  |  |  |
|-----------------------------|-----------------------------------------|--|--|--|
| Battery Life                | Up to 32hrs                             |  |  |  |
| Memory Size                 | Up to 400hrs                            |  |  |  |
| Operating Temperature Range | -20°C to 60°C (-4°F to 140°F)           |  |  |  |
| Charging Temperature Range  | 0°C to 45°C (32°F to 113°F)             |  |  |  |
| Water Rating                | IPX7 *tested in water 1m for 30min      |  |  |  |
| Weight                      | 76g                                     |  |  |  |

### **Data Metrics** Explained

**Ascent:** The total measurement of elevation gained that current ride

**Auto Scroll:** Page scroll changes to show different information.

Example: Avg Speed, Elevation, Temperature

**Auto Start/Stop:** This will automatically pause the timer when you stop, and start when you begin to move. This is used to not record time during stops or rest periods

Avg Speed: The average speed of the current ride

\*Cadence - Avg Cad: The average revolutions of the crank arm per minute

\*Cadence: The revolution of the crank arms per minute Calories Alert: A pop up notification when you hit a set calorie goal

**Calories:** The amount of calories burned that current ride. This information is calculated based on your personal settings **Clock:** The current time of day

**Descent:** The total measurement of elevation lost that current ride

Distance: The distance of the current ride

**Elevation:** The current measurement of height above sea level based on your location

\*Heart Rate - Avg HR: The average heart rate during that current ride

\*Heart Rate - Max HR: The max heart rate during that current ride

\*Heart Rate: Your heart rate in beats per minute (bpm)

**Lap Preset:** An automatic notification to mark a lap based on a preset you set for distance or time.

Odometer: Accumulative recording of distance between rides

\*Power - 10s Power: A 10 second average output of watts

\*Power - 3s Power: A 3 second average output of watts

\*Power - L/R % Smoothness: The measure of how evenly power is being applied to the left and right through the pedal stroke

\*Power - L/R % Tq Efficiency: The measure of efficiency in pedaling from left to right

\*Power Balance: The balance of power between left/right

**\*Power:** The output of watts

**Ride Distance Alert:** A pop up notification when you hit a set distance goal

**Ride Time Alert:** A pop up notification when you hit a set time goal

**Speed - Avg Speed:** The average speed during that ride

**Speed - Max Speed:** The maximum speed during that ride

Speed: The current rate of speed

**Temperature:** The current measurement of hot and cold

**Timer:** Is a stop watch of the current ride

**Trip 1:** The distance of a trip. Accumulative recording of distance between rides

**Trip 2:** The distance of a trip. Accumulative recording of distance between rides

### **Troubleshooting**

## **Updating Software**

Software updates/manuals can be found at <a href="http://www.lezyne.com/support-downloads.php">http://www.lezyne.com/support-downloads.php</a>

- 1. Connect your device to your computer with the supplied USB cable.
- 2. Go to the GPS Root website Download page and choose the software update that works with your computer.
- 3. Allow the program to download and run on your computer.
- 4. Follow the on screen instructions and do not disconnect your computer until its complete.

### **Support**

How to videos, manuals, FAQ can be found on the Support tab at <a href="http://www.lezyne.com/support-gps.php">http://www.lezyne.com/support-gps.php</a>

- Videos describing and explaining the device
- FAQ Frequently Asked Questions related to the device
- Downloads manuals and software updates
- Contact US

### **Resetting the Device**

If the device stops responding to button functions a simple reset could correct the issue.

\*Resetting the device could delete settings and files

- Hold ENTER and MENU for 30 seconds
- · The device will shut off
- Hold for 2 seconds to turn device back on

<sup>\*</sup>Info – Firmware will let you know which version of software is currently on your device.

### **Troubleshooting**

## **Resetting with Bootloader**

When the application that runs the GPS becomes corrupted somehow and won't allow the GPS to start up, Bootloader will force the GPS into an update mode so that the GPS can be repaired. There might not be anything wrong with the device except that it won't connect to a computer. That's usually when you'll need to use the bootloader.

\*Resetting the device with bootloader could delete settings and files.

- 1. GPS power off and unplugged from a computer.
- 2. Open the updater software <a href="http://www.lezyne.com/support-downloads.php">http://www.lezyne.com/support-downloads.php</a>
- 3. Mega XL and Mega C GPS hold down the LAP and ENTER buttons
- 4. While holding the buttons down, plug in the USB cable
- 5. The updater program will immediately start the update
- 6. Please allow for the updater to run to completion. Once complete, please wait 15 seconds before removing the USB cable to allow for any background processes to finish.

## **Resetting to Factory Default**

Resetting to factory default will erase stored info on the GPS device and restore it to factory start up settings.

- 1. Open the updater software <a href="http://www.lezyne.com/support-downloads.php">http://www.lezyne.com/support-downloads.php</a>
- 2. Plug GPS device into computer
- 3. In the upper left corner of the updater program click on the words "Lezyne GPS Firmware Programmer
- 4. A pull down box will show and option for "Restore device to factory defaults", click on this to start the process